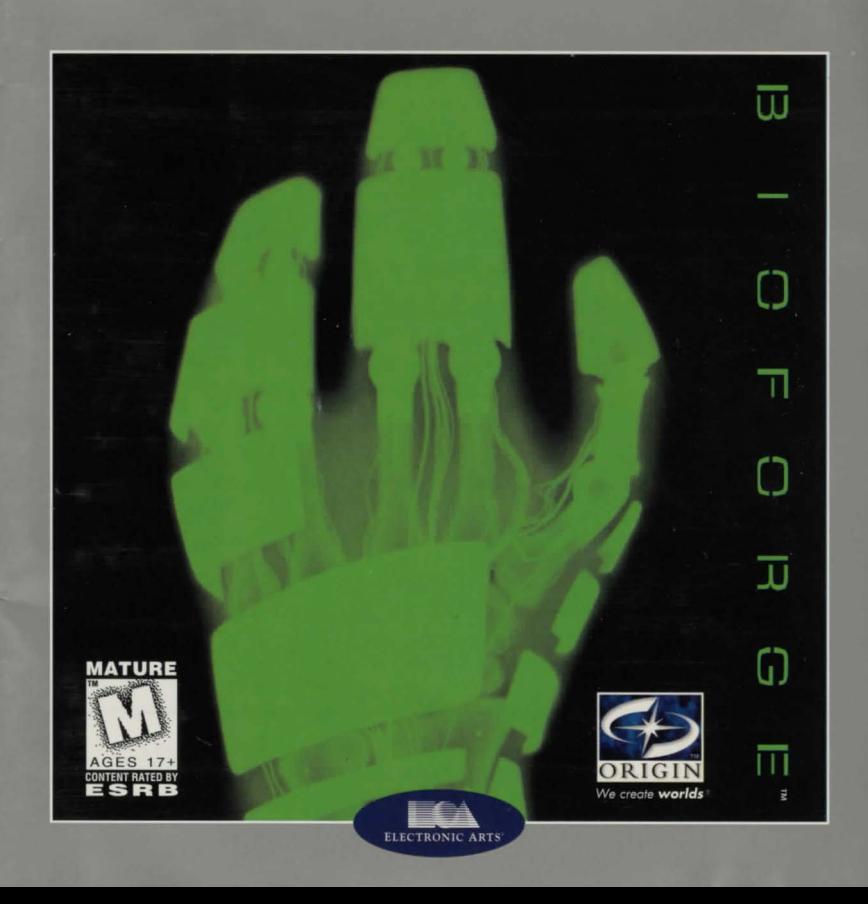

# TABLE OF CONTENTS IN THE MATERIAL

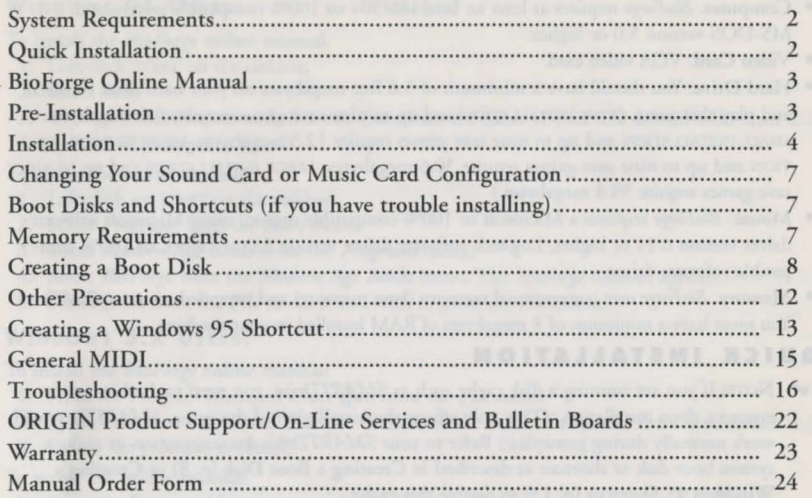

Documentation is provided on-line. If you would like to receive the printed manual, please see the order form on the last page.

### **SYSTEM REQUIREMENTS**

- Computer. *BioForge* requires at least an Intel486/50+ or 100% compatible system and MS-DOS version 5.0 or higher.
- Video Card. VGA video card.
- Hard Drive. You should have a minimum of 5.6 free megabyces on your hard drive to install and play this game. (TINY INSTALLATION and up to nine save games require 5.6 megabytes. SMALL INSTALLATION and up to nine save games require 12.3 megabytes. MEDIUM INSTALLA-TION and up to nine save games require 30.6 megabytes. LARGE INSTALLATION and up to nine save games require 55.4 megabytes.)
- Mouse. *BioForge* requires a Microsoft or 100% compatible mouse, using Microsoft software driver version 6.11 or higher, Logitech software driver version 6.0 or higher, or 100% compacible software driver.
- Memory. *BioForge* uses conventional memory (base memory) and extended memory (XMS). You must have a minimum of 8 megabytes of RAM inscalled in *your* machine.

### **QUICK INSTALLATION**

- V' NOTE: If you are running a disk cache such as *SMARTDrive,* you need to disable it to ensure a clean installation. (This only alfeccs che installation of che game. *SMARTDrive* will work normally during gameplay.) Refer to your *SMARTDrive* documentation or make a system boor disk or shortcur as described in Creating a Boor Disk (p. 8) or Creating a Windows 95 Shortcut (p. 13) to disable this cache.
- 1. Turn on your computer and wait for the DOS prompt. Some machines boot directly to *Windows*, or a different shell environment. Be sure to exit *Windows* (or other shell program), and install directly from the DOS command prompt (C:\>).
- 2. Insert rhe CD for *BioForge* into your CD-ROM drive.
- 3. Type the name of that drive (usually D:), then press [Enter].
- 4. Type INSTALL and press [Enter
- 5. When prompted, follow rhe inscallarion program insrruccions.
- 6. For important game hints and last minute changes, type README and press [Enter].
- 7. To begin play, type BIOFORGE at the game's directory and press [Enter]. For more details, see Installation (p. 4).

### **THE BIOfORGE ONLINE MANUAL**

#### WINDOWS 95 USERS:

#### To install the *BioForge* online manual:

- I. Left-click START on the caskbac.
- 2. Select RUN.
- 3. Type D:\MANUAL\SETUP and click OK. (Substitute the name of your CD drive if other than d:.)
- 4. Follow che prompts ro install.

#### To access che online manual:

- I. Left-click on START on the raskbac.
- 2. Select *Programs* from the *Start* menu.
- 3. Select *Modem Age Books* from che *Programs* menu.
- 4. Select *BioForge* from che *Modem Age Books* menu. The *BioForge* manual appears.
- 5. Select *Print* from the *File* menu if you wish to print the document.

### WINDOWS 3.X USERS:

#### To install the *BioForge* online manual:

- I. From rhe Program Manager, selecc *Bun* from the *Eile* menu.
- 2. Type D:\MANUAL\SETUP and click OK. (Substitute the name of your CD drive if otherthan d:.)
- 3. Follow rhe prompts ro inscall.

#### To access che online manual:

- I. From che Program Manager, open the *Modern Age Books* program group.
- 2. Double-click che *BioForge* icon. The *BioForge* manual appears.
- 3. Select *Print* from the *File* menu if you wish to print the document.

# **PRE-INSTALLATION**

#### DISK PREPARATION

Before you install any software, it is critical that your hard drive be in proper working order. We recommend running SCANDISK or DEFRAG (DOS 6.2 or higher). SCANDISK searches your hard drive for any lost allocation units as well as any cross-linked files and direccories. DEFRAG ensures char your data is sorted properly. Failure to verify chis may result in corrupt daca. Steps for running these preventative applications are given below for DOS and Windows<sup>®</sup> 95.

### **DOS PREPARATION**

- 1. Type VER **[Enter]** from the DOS C:> prompt. Your DOS version is displayed on the screen.
- If it says MS-DOS VERSION 6.0, 6.21 or any version later than 6.2, folow the steps below.
- If you are using DOS version 5.0, you may need to use other utilities (such as Norton Utilities or Central Point Tools) to check your drive's condition.
- 2. Type SCANDISK C: Enter Ifrom the DOS prompt. This will determine if your drive is in good repair. If any damage is found, you hould repair it before continuing, following the instructions in your DOS manual.
- 3. Type DEFRAG C: /F Enter from the DOS prompt. This runs a complete defragmentation on your hard disk to ensure all your data is sorted properly. It also optimizes your hard disk for faster load and access rimes.

### WINDOWS 95 PREPARATION

The procedure for scanning and defragmenting your disk from Windows 95 is essentially the same as from DOS--only the method for starting the programs is different.

- 1. First, run SCANDISK. To start SCANDISK, left-click on the START button from the Taskbar. The *Start* menu opens.
- $\heartsuit$  From the *Start* menu, highlight *Programs*, and then select *Accessories* from the menu that appears. From that menu, select *System Tools*. Finally, click on *ScanDisk*, and the program starts.
- 0 Once activated, make sure c:here is a check mark in the *Automaticalry Eix Errors* box and select the hard drive you are installing the game to (e.g., C:). Once everything is set up correctly, click *Start* to have the program scan the drive and correct any errors.
- 2. Next, run DEFRAG. To start DEFRAG, go ro *System Tools* (as in the previous step) and click on *Disk Defragmenter.* As wich SCANDISK, select the drive you are installing the game to and click OK.

### **INSTALLATION**

Boot Disk/Shortcuts. Boor disks and shortcurs solve most installation problems! (See Creating a Boot Disk, p. 8, or Creating a Windows 95 Shortcut, p. 13, for instructions.)

Disk Cache. If you are running a disk cache such as *SMARTDrive,* you will need to disable it co

ensure a clean installation. Refer to your *SMART Drive* documentation or make a system boor disk or shorrcur to disable rhis cache. This only affects rhe installation of the game. *SM.ARTDrive*  will work normally during gameplay.

CHKDSK. Before installing any sofrware, run CHKDSK (for DOS 5.0 & 6.0 users) or SCAN-DISK (for DOS 6.2 and up users) from your DOS direcrory. This searches for any lost allocation chains (pieces of files). If any are found, please run a disk utility to correct these errors on your hard drive. lr's also a good idea to fully optimize and de-fragment your drive before installing new software.

Highlighting. Use  $\lceil \cdot \rceil$  or  $\lceil \cdot \rceil$  to move the white highlight option up and down. Press Enter] to select that option.

Exiting. To exit the installation without recording any selections, press [Esc] from the Main Menu. To exit most submenus, press [Esc] to return to the Main Menu or select the appropriate exit option.

Sound. *BioForge* will install without sound or music configured unless you specify otherwise.

- 1. to 4. Follow Steps 1 through 4 of Quick Installation (p. 2).
- 5. Highlight a language and press Enter].
- 6. Check rhe default choices.
- 6a. If the information at the top of the screen is acceptable, press [Enter]. Go to Step 7.
- 6b. Highlight CHANGE INSTALL OPTIONS if you need to change the information, and press [Enter]. (Each of the options on the screen are described below.) Once you have made the necessary changes, select RETURN TO THE MAIN INSTALL MENU and press Enter].
- *Installing to a destination drive other than the default drive*  Highlight CHANGE THE INSTALL DRIVE and press **Enter**]. Highlight the drive where you wish to install the game. Press Enter to accept.
- Installing to a directory other than the default (C:\BIOFORGE) **Highlight CHANGE INSTALLATION PATH and press <b>Enter**, Use **Backspace** to delete the default option. Type the new path, including any desired subdirectories for the new destination path, then press **Enter**.
- Changing the installation type to copy more/less of the game's program files to your hard drive Each option will take a different amount of hard drive space. Ensure that you have enough hard drive space available to perform the desired option by checking HARD DRIVE SPACE AVAILABLE listed at rhe top of the screen. Highlight CHANGE INSTALLATION TYPE and press [Enter], Select the desired size of installation between TINY, SMALL, MEDIUM (RECOMMENDED) and LARGE. Press [Enter] to accept.
- 7. Selecr INSTALL BIOFORGE to begin the file copying procedure. A progress indicator will appear, indicaring the percemage of installation completed. If you wish to abort during this procedure, press **Att**  $[X]$ . If you choose to do this, you will be returned to DOS immediately. You musr delete rhe BioForge directory and reinstall before you can play the game.
- 8. Press any key to continue. Ar the end of a successful installation, a Sound Configuration menu will appear. You can choose from CHANGE DIGITAL SOUND CARD SETUP, CHANGE MUSIC CARD SETUP or SAVE ETTINGS AND EXIT.
- $\bullet$  *Changing your digital sound card setup*

Use  $\overline{I}$  and  $\overline{I}$  to highlight the appropriate Sound Port Address, Sound IRQ and Sound OMA of your sound card. (If you are unsure about whar any of these are, consult your sound card documentation.) Press [Enter] to advance to the next screen.

• *Changing your music card setup* 

Use  $\Box$  and  $\Box$  to highlight the appropriate music card and, if necessary, music port setting. (If you are unsure about what these might be, consult your sound card documentation.) Press [Enter] to advance to the next screen.

• *Save settings and exit* 

This allows you to keep any configuration changes — which should now appear at the top of the screen. Highlight SAVE SETTINGS AND EXIT.

- 9. Press Enter] to return to DOS.
- 10. Go ro rhe drive and directory where the game is installed. (If you used the defaults, go to C:\BioForge.)
- 11. Type BIOFORGE and press [Enter] to begin the game.

### **CHANGING YOUR SOUND CARD**  CARD CONFIGURATION

If you ever add a sound card (or change from one sound card co another), you muse reconfigure your sound card configuration for *BioForge).* 

Make sure the CD is in your drive, then return to the drive and directory where you installed the game (default: C:\BIOFORGE) and type INSTALL Enter]. This allows you to change the selections you made when you originally installed the game. Simply follow the Installation procedures, beginning with Step 8.

### **BOOT DISKS AND SHORTCUTS**

### (IF YOU HAVE TROUBLE INSTALLING)

If you are experiencing problems running *BioForge* or cannot free rhe appropriate amount of memory, ic might help co create a separate boor disk and decrease the number of memory resident programs (TSRs) you have loaded.

First, review System Requirements (p. 2) ro be sure your hardware serup and *BioForge* are compatible. Then, see Creating a Boor Disk (p. 8) or Creating a *Windows 95* Shortcur (p. 13).

### **MEMORY REQUIREMENTS**

*BioForge* uses conventional RAM (base memory) and extended memory (XMS). You must have a minimum of 8 megabytes of coral RAM installed in your machine. Of this memory, you must have at least 5,836,800 bytes (5700K) free XMS memory for *BioForge* to run. An Expanded Memory Manager driver (like EMM386.EXE) may be loaded. (Consult your memory manager's documentation for more information.) This will allow you ro load other drivers into upper memory and load *BioForge*. If you are unsure about these different types of memory, consult your DOS manual. To find our how much DOS, XMS and EMS memory your computer has available, use the DO MEM command. From the DOS prompt, type: MEM [Enteri

When the memory information is displayed on the screen, look for the following listings:

• LARGEST EXECUTABLE PROGRAM SIZE: This number indicates how much DOS conventional memory is available. You must have ar least 409,600 byres (400K) listed here.

- TOTAL EXTENDED (XMS) or TOTAL CONTIGUOUS EXTENDED: This is che amount of extended memory in your compurer.
- BYTES FREE OF EMS or FREE EXPANDED (EMS): This is che amount of expanded memory in your computer. You must have at least 5,836,800 bytes (5700K) listed in one of these lines.

### **CREATING A BOOT DISK**

V NOTE: Do *not* delete your AUTOEXEC.BAT or CONFIG.SYS files copletely. Without them, your computer will not funtion.

Paper Copy. Before creating a boot disk, we recommend that you make a paper copy of your hard drive's CONFIG.SYS and AUTOEXEC.BAT start-up files.

Type at the DOS prompt:

TYPE CONFIG.SYS

Either hand-copy or, if you have a printer, use **Print Screen** to generate a printout of this startup file. Now at the DOS prompt, type:

TYPE AUTOEXEC.BAT

Hand copy or use [Print Screen] to generate a printout of this startup file. Setup. To create a separate boot disk, insert a blank high density (HD) disk in your A: drive. (Your computer will not boot from a B: drive.) From the DOS prompt, type:

FORMAT A: /S Enter

If you already have a formatted disk handy for your A: drive, then you will need to transfer the necessary system files. From the DOS prompt, type:

SYS A: [Enter]

#### *Modifjing CONF!G.SYS*

When the DOS prompt returns and the format is complete, type:

EDIT A:\CONFIG.SYS Enter

When the new screen appears, determine which memory management system you are using (if any) from chose listed in this section and type che commands shown under char system:

*CONFIG.SYS using Microsoft's HIMEM.SYS (XMS with DOS 5.0 and up)—the RECOM-MENDED CONF!GURATTON!* 

 $DFVICF = C:\D{DOS}$ HIMEM.SYS DOS=HIGH  $FILFS = 25$ BUFFERS=25 SHELL=C:\DOS\COMMAND.COM C:\DOS /p DEVICE=C:\<path>\<your CD-ROM driver> <parameters> *Type in the information for your CD-ROM driver line from the printout of the CONFIG.SYS. It will usually be a line containing the driver name (example: SBCD.SYS) followed by the device name of your CD-ROM (example: /D:MSCDOOJ). include the next line only if you have* Double Space *loaded on your system.*  DEVICE=C:\DOS\DBLSPACE.SYS /MOVE *Include the next line only if you have Drive Space loaded on your system.* DEVICE=C:\DOS\DRVSPACE.SYS /MOVE *CONFJG.SYS using Microsoft's EMM386.EXE (EMS with DOS 5.0 and up)*  DEVICE=C:\DOS\HIMEM\_SYS DEVICE=C:\DOS\EMM386.EXE 6144 RAM DOS=HIGH, UMB  $FIIFS = 25$ BUFFERS=25 SHELL=C:\DOS\COMMAND.COM C:\DOS /P DEVICEHIGH=C:\<path>\<your CD-ROM driver> <parameters> *Type in the information for your CD-ROM driver line from the printout of the CONFIG.SYS. It will* usually be a line containing the driver name (example: SBCD.SYS) followed by the device name of *your CD-ROM (example: /D:MSCDOOJ ). include the next line only if you have* Double Space *loaded on your system.*  DEVICEHIGH=C:\DOS\DBLSPACE.SYS /MOVE

#### *lnclude the next line only if you have Drive Space loaded on your system.*

DEVICEHIGH=C:\DOS\DRVSPACE.SYS /MOVE *CONFIG.SYS 11sing* Quarterdeck's *QEMM386* 

DEVICE=C:\QEMM\QEMM386.SYS RAM

DOS= HIGH

FILES=25

BUFFERS=25

SHELL=C:\DOS\COMMAND.COM C:\DOS /P

DEVICE=C:\QEMM\LOADHLSYS C:\<path>\<your CD-ROM driver> <parameters> *Type in the information for your CD-ROM driver line from the printout of the CONFIG. SYS. It will usually be a line containing the driver name (example: SBCD.SYS) followed by the device name of your CD-ROM (example: ID:MSCD001).* 

*Include the next line only if you have Double Space loaded on your system.* 

DEVICE=C:\QEMM\LOADHI.SYS C:\DOS\DBLSPACE.SYS /MOVE

*lnclude the next line only if you have* Drive Space *loaded on your system*.

DEVICE=C:\QEMM\LOADHI.SYS C:\DOS\DRVSPACE.SYS /MOVE

#### *Exiting CONFIG.SYS*

Afrer ryping these lines, you should exir and save your file. Do so by ryping:

 $A$ lt  $F$  $\boxed{\mathsf{X}}$  $\sqrt{Y}$ 

#### *Modifying AUTOEXEC.BAT*

Next you need an AUTOEXEC.BAT file on your boot disk. Type: EDIT A:\AUTOEXEC.BAT

When the new screen appears, type: PROMPT \$P\$G PATH=C:IDOS SET COMSPEC=C:\DOS\COMMAND.COM C: (or the drive where the game is installed) C:\MOUSE\MOUSE.COM C:\<PATH>\MSCDEX.EXE <exceptions>

*Type in the information for the above MSCDEX.EXE line from the printout of your AUTOEXEC.BAT. This line should be identical except for two items: delete the IE parameter (the IE*  and so on-but not past the next blank space), and change /M:## to /M:5. For example,

C:\DOS\MSCDEX.EXE /E /M:15 /L:F *would change to:*  C:\DOS\MSCDEX.EXE /M:5 /L:F CD\BIOFORGE (or your game direcrory, if differenr from the default) **BIOFORGE** 

The AUTOEXEC.BAT file does not vary with different memory drivers.

(Your mouse driver may need ro be loaded differently. Refer ro Mouse Serup, p. 12, and the printout of your original AUTOEXEC. BAT.)

Exir and save this file by ryping:

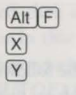

### **To Use YouR New Boor DISK**

Turn your computer off, insert your new boor disk in your A: drive and rum rhe computer back on. The boor disk should run and auromarically rake you inro *BioForge.* 

#### **INSTALLATION FAILS**

In the unlikely event that the installation fails, an error message should tell you the nature of the problem. See Troubleshooting (p. 16) for solutions ro some common problems.

### **OTHER PRECAUTIONS**

### **MOU SE S ET UP**

Be sure that you are using a I 00% Microsofr-compatible mouse driver-a Microsofr version 6.11 or higher mouse driver is preferable. If you are using a boor disk, this driver must be loaded within your boor disk configuration. Since the command line may differ from mouse to mouse, consult your hard drive's AUTOEXEC.BAT. (If you have nor made a paper copy (seep. 8), you may view your AUTOEXEC.BAT by typing at the DOS prompt: TYPE C:\AUTOEXEC.BAT.) Look for your mouse driver line and copy it into your boot disk's AUTOEXEC.BAT, replacing the mouse driver information (C:\MOUSE\MOUSE,COM) that we suggest above.

Consult your mouse user's guide for more detailed instructions on loading the mouse driver.

# **DIS K CACHE S ET UP**

Before installing *BioForge,* we recommend that you temporarily disable your disk cache. Occasionally, "DOS error" messages can erroneously appear when installing wirh a disk cache active. To temporarily disable your disk cache, make a boot disk or shortcut with one of our recommended configurations. Refer to Creating a Boot Disk (p. 8) or Creating a *Windows 95*  Shortcut (p. 13) to learn how. Now reboot your computer with this boot disk or shortcut (which does nor include rhe disk cache). Then install the game normally. If you have *SMARTDrive,* when you have completed the installation, follow the instructions below to reconfigure your boor disk or shortcut to include rhe disk cache program.

### **SMARTDR I VE**

If you decide to install *SMARTDrive* (a disk caching program), you will need to add the following line at the beginning of your AUTOEXEC.BAT file. (You may need to change the path on this line, depending upon where your disk cache program is located.) If you use *SMARTDrive,* we recommend using the *SMARTDrive* versions from *Windows* 3.1 or DOS 6.0.

Type: C:\DOS\SMARTDRV.EXE 1024 C (the final letter is the drive where you installed *BioForge*).

# **CREATING A WINDOWS 95 SHORTCUT**

- 1. Turn on your computer and wait for Windows 95 to load. Minimize or close all applications.
- 2. *Right-dick* once anywhere on your desktop (except on an icon). A menu will appear.
- 3. Move your mouse pointer to New, then *left*-click on Shortcut. A dialogue box appears, asking you to name the shortcut.
- 4. In the box beneath *Cmd Line*, type in C:\COMMAND.COM. Then, *left*-click on NEXT.
- **l**  5. Type in the name of the shortcut as ir will appear on your desktop. (Use the name of the game.)
	- 6. Left-click on FINISH. The new shortcut now appears on your desktop.
	- 7. Edir the game's shortcut icon according ro the instructions in Creating a Boor Disk (p. 8). (The steps are outlined below; the information you need to include appears on pp.  $8-10$ .)
	- 8. *Double-left-click* on the icon to starr the game.

# **EDITING THE GAME SHORTCUT ICON**

- 1. Before the game will launch with your new icon, you need to edit the shortcut. Right-click once on the shortcur icon you creared above.
- 2. Left-click once on *Properties*, then left-click on the *Program* tab at the top of the window.
- 3. If the box next to *Close on exit* is empty, left-click on it.
- 4. Left-click on rhe ADVANCED burton. The *Advanced Program Settings* screen appears.
- 5. Make sure checkmarks appear next to *MS-DOS mode* and *.Wam before entering MS-DOS mode.* If not, left-click once in the box next to the item.
- 6. Left-click in the circle next to *Specify a new MS-DOS configuration*. Make sure there is a dor in this circle.
- Two windows open up, one labeled *CONF!G.SYS for MS-DOS mode* and one labeled *AUTO EXEC.BAT for MS-DOS mode.* These are the rwo windows in which you will creare a "boor disk" thar runs the game directly in DOS.
- The texr in these windows is a copy of a Windows 95 boor. You will be replacing this with rhe text you would normally use to make a boor disk. *Modifiing or deleting this text has no*  effect on the files your system normally uses to boot up.
- 7. Make backup copies of your original srarrup files as a precaution.
- a Left-click on the TART button.
- b. Highlight *f.rograms,* then left-click on *MS-DOS Prompt.* You'll be in a DOS window.
- c. Type CD\ and press [Enter].
- d. Type COPY C:\CONFIG.SYS C:\CONFIG.OSI and press [Enter]. (You should see 1 File(s) copied.)
- e. Type COPY C:\AUTOEXEC.BAT C:\AUTOEXEC.OSI and press [Enter]. (You should see 1 File(s) *copied.)*
- f. Type EXJT to return to Windows 95.
- 8. Right-click inside the *CONFIG.SYS for MS-DOS mode* window. Highlight *Select All*, then left-click and press Deletel. Do the same for the *AUTOEXEC.BAT for MS-DOS mode* window.
- 9. Leave the *Advanced Program Settings* window open, and open *Notepad.* (Left-click the START button. Highlight *Programs,* and then *Accessories.* Left-click on *Notepad.)*
- 10. Open the CONFIG.OSI file on your hard drive.
	- a Left-click on *File,* and then on *Open.*
	- b. Type C:\CONFIG.OSI in the box under *File Name*.
	- c. Left-click on the OPEN button.
- 11. Copy this file to the CON FIG.SYS window inside the *Advanced Program Settings* window where you are setting up your shortcut.
- a Left-click *Edit,* and highlight *Select Alf.*
- **b.** Press  $\boxed{Ctrl}$  to copy the contents of the file.
- c. Left-click on rhe button (in the upper right corner) ro minimize *Notepad.*
- d. Click anywhere on the *Advanced Program Settings* window co return to it.
- e. Left-click inside the *CONFJG.SYS for MS-DOS mode* window.
- f. Press  $\overline{Ctrl|V}$  to paste the file contents into the window.
- 12. Open *Notepad* again. (Tip: Look on the tool bar at the bottom of your screen for a CONFIG.OSI - NOTEPAD button. Left-click on this button. If you don't see this button, use the instructions in Step 9 to open *Notepad*.)
- 13. Open the AUTOEXEC.OSI file on your hard drive.
	- a Left-click on *File,* then on *Open.*
	- b. Type c:\AUTOEXEC.OSI in rhe box under *File Name.*
	- c. Left-click OPEN.
- 14. Copy this file to the AUTOEXEC.BAT window inside the *Advanced Program Settings* screen, where you are setting up your shortcut.
	- a Left-click on *Edit* and highlight *Select Alf.*
	- b. Press Ctrl C to copy the contents of the screen.
	- c. Click anywhere on the *Advanced Program Settings* window to return to it. (Press N if you are prompted to save changes to the file you were editing.)
- d. Left-click inside the *AUTOEXECBAT for MS-DOS* mode window.
- e. Press Ctrl V to paste the *Notepad* contents into the window.
- 15. Left-click OK, then left-click OK again.

### USING THE 5HORTCUT To RUN THE GAME

Double-left-click your new shortcut to restart your system. If you've set up the shortcut correctly, your machine will reboot. To start the game, change to the directory where the game is installed (the default is C:\BIOFORGE) and type BIOFORGE. When you are done playing the game, type EXIT from the DOS prompt and hit [Enter] to reboot into *Windows 95* (answer [Y] if prompted).

If you receive an error message, or the machine returns to *Windows*, double-check the lines in the *CONFJG.SYS for MS-DOS mode* and *AUTOEXECBAT for MS-DOS mode* windows in the *Advanced Program Settings screen against the boot disk instructions.* 

# **GENERAL MIDI**

*BioForge* has joined the next generation of music qualiry with its support of rhe instrument voice set known as General MIDI, which ensures that the MIDI music data will sound correct on any General MIDI card. At the time of publishing, only a few cards support MPU-401. These cards include the Roland SCC-l , Roland RAP-LO and Creative Labs Sound Blaster 16/16 ASP with the attached Wave Blaster daughterboard. Other manufacturers have already released, or are planning to release, sound cards that utilize the MPU-401 instruction set. However, sound cards that use a memory-resident program (TSR) to emulate MPU-401 *may not* work with this software. *BioForge* natively supports (supporrs without using emulation techniques) the cards listed above. However, some music and sound cards require you to load special drivers and/or choose specific ports.

**V** NOTE: Some General MIDI sound cards offer digitized speech or sound effect capabilities. However, in most cases, you will need to use a second sound card such as a Sound Blaster, Sound Blaster Pro or 100% compatible sound card for digitized speech and effects. Review your sound card documentation or contact the manufacturer if you have any questions.

Sound Blaster AWE32. Sound Blaster AWE32 emulates General MIDI. *BioForge* natively supports the AWE Synthesizer chip located on your sound card. You do not need to load any emulation drivers to receive General MIDI-qualicy music support. Simply load AWEUTIL (from your sound card directory) in your AUTOEXEC.BAT with its default parameters.

### **TROUBLESHOOTING**

### **STARTUP QUESTIONS**

*Q: When* f *run* Bio forge, f *get the following error message: YOU DO NOT HAVE ENOUGH XMS/EMS MEMORY TO RUN BIOFORGE. THE GAME REQUIRES 5700K (5, 836,800 BYTES) OF FREE XMsfEMS MEMORY. What should I do?* 

A I: You may not have your memory configured properly to run *Bio Forge.* You need a total of 8 MB of RAM to play. Of that memory, you must have at least 5700K of XMS/EMS memory free. Refer to Creating a Boot Disk (p. 8) or Creating a Windows 95 Shortcut (p. 13).

A2: You may nor have enough RAM installed in your machine. Type CHKDSK or MEM at the DOS prompt, or check with your computer manufacturer, to ensure that you have 8 MB installed within your computer. (See Memory Requirements, p. 7.)

*Q: When I start the game, it returns me to DOS with the error message: FATAL ERROR 286.2230:*  LOAD PROGRAM FAILED-OUT OF MEMORY. What does this mean? I have the proper amount of RAM.

A: This error can usually be attributed to having the NOEMS parameter on your Expanded Memory Manager line of your CONFIG.SYS. A boot disk or shortcut should solve this problem (refer to Creating a Boot Disk, p. 8, or Creating a Windows 95 Shortcut, p. 13).

O: After trying to start the game, I get the error message: YOU DO NOT HAVE ENOUGH HARD DRIVE SPACE FOR YOUR SAVED GAMES. PLEASE FREE AN ADDITIONAL XXXX BYTES OF HARD DRIVE SPACE TO *CONTINUE PLAYING B10FORGE.* 

A: In addition to the amount of hard drive space required for the game files and data, you must have a small amount of space reserved for nine saved games. For the total amount of saved games, this will not exceed 3.1 MB (3,250,586 bytes) of hard drive space.

Q· *When* I *start* BioForge, *the game retums me to DOS with the error message: MEMORY." CPROT-MEM.C, 1352 FATAL ERROR 286.3330 GENERAL PROTECTION FAULT DETECTED. What can I do?* 

A: This error indicates that you do not have enough conventional DOS memory available to run the game. Remove any unnecessary TSRs or consult Creating a Boot Disk (p. 8) or Creating a Windows 95 Shortcut (p. 13) to remedy this problem.

Q· *After typing* B10FORGE, *the game locks up during the initialization screen at the Music or Sound lines. What's wrong with my game?* 

A: Lockup at this point in the initialization of the game can usually be attributed to an incorrect music port configuration. Ensure that you have selected the correct type of sound card and its respective port serrings. Consult your sound card manufacrurer's documentation for further information.

#### Q· *After* I *start my game, the initialization text scrolls by, and the screen goes black.*

A: You may be running QEMM with Stealth Mode parameter activated. Try booting with a dean boor disk or shortcur (refer to Creating a Boor Disk, p. 8, or Creating a Windows 95 Shortcur, p. 13) before running the game again.

Q. *Each time* I *start the game now or attempt to load a saved game,* BioForge *crashes with an error: FATAL ERROR 286.3330. GENERAL PROTECTION FAUIT. Can I use my earlier saved games?* 

A. Unfortunately, you may have corrupted a game or directory. Try running the batch file RESTART.BAT from the BioForge directory--- that should clean any corruption from your current saved games directory. Now start *BioForge* again. Select NEW GAME, then simply load one of your old saved games.

### **FRAME RATE I SPEED QUESTIONS**

#### *Q: The introduction movie and gameplay seems to play excessively slow and "jerky" when I run with both music and sound options turned on. What could be causing this?*

A1: Some sound cards require special lines in the CONFIG.SYS and/or AUTOEXEC.BAT to initialize the sound card properly. Some new Sound Blaster cards require a special command called DIAGNOSE.EXE to initialize the card properly. If you do not load this line, *BioForge* will nor run properly.

A2: If you are running from a single-speed CD-ROM, you will experience poor performance throughout the game. *BioForge* does not support single-speed drives. You will need to upgrade your CD-ROM to at least a double spin or greater.

A3: Alternatively, you may be running on a computer that is too slow to show the intro or play the game properly. You can try to speed up CD access times by increasing the /M:XX parameter on your MSCDEX.EXE driver line in your AUTOEXEC.BAT file. Instead of the recommended /M:5, try something between /M:10 and /M:20.

*Q: Why does the game keep pausing e:o:cessively dm·i11g combat or take a lo11g time to load a new*  game? What can I do to correct this?

A: You might try using a larger Installation Type for the game. Run INSTALL.EXE from the CD again and choose either a MEDIUM (requiring 30.6 megabytes hard drive space) or a LARGE (requiring 55.4 megabytes). By copying certain sound and graphic files to the hard drive, they will access faster than a CD-ROM drive.

Q: When I play on MEDIUM or HARD difficulty levels, sometimes my character's frame rate decreas*es dramatically- it looks like he's moving in slow motion. ls this mpposed to happen?* 

A: Yes. To simulate combat exhaustion from repetitive actions, your character will move more slowly when executing a combat move for the second or sequential number of times. To avoid this slowdown, don'r repeat the same move twice in a row. Alternating powerful attacks works well. This is only a feature for MEDIUM and HARD levels.

### **AUDIO QUESTIONS**

*Q: I am not getting any sound or music during the introduction or gameplay. Why not?* 

A: This can using be attributed to an incorrect sound card or sound card serting configuracion during the installation of the game. Run INSTALL.EXE from the *BioForge* directory ro reconfigure the sound card settings. Make sure that you have selected the correct type of sound card and its appropriate settings. Consult your sound card manual or its manufacturer for further information.

*Q: I have a sound card that is 100% compatible with Sound Blaster, but I'm not getting any* sound or music. Why not?

A: If your sound card is not one of the cards listed on the box or in the installation program, but is "100% compatible" with one of the cards listed, it may have to be put into "SB" (Sound Blaster) emulation mode through its software or a switch setting on the card. Consult your sound card manual or its manufacturer.

#### **Mouse QuesTIONS**

*Q: My mouse is not working with* Bio Forge. *My mouse works with all of my other software applications. Why not with* BioForge?

A 1: You should first check to see if your mouse has been loaded into either DOS (in your AUTOEXEC.BAT or CONFIG.SYS file) or onto the boot disk or shortcut that you are using to play the game. If it hasn't been loaded onto either of these, it cannot interact with your game. *Windows* and many other "multi-tasking" shell environments load their own built-in mouse driver. These mouse drivers will not operate outside their shell environment. Loading a mouse driver into the DOS environment can be as simple as typing MOUSE  $[Enter]$  at the command prompt  $(C:\succ)$ . A2: Your mouse may not be I 00% Microsoft compatible. If you have Windows, you can edit the AUTOEXEC.BAT file by adding C:\WINDOWS\MOUSE and typing REM at the beginning of your previous mouse line.

If you have DOS 6.0, you can edit the AUTOEXEC.BAT file by adding C:\DOS\MOUSE and typing REM at the beginning of your previous mouse line.

If you have the disks to Windows 3. 1, you can copy that mouse driver. Check each disk's directory (by typing DIR A:\MOUSE\*.\* /s) to find something similar to MOUSE.CO\_ — a few letters difference is okay, but remember to *type the file name the way it appears in the directory in the following steps.* Copy ir to your *BioForge* direcrory or boot disk. Then rype EXPAND C:\BIOFORGE\MOUSE.CO\_ C:\BIOFORGE\MOUSE.COM. (If copied to your boot disk, type EXPAND A:\MOUSE.CO\_A:\MOUSE.COM.) Lastly, add the line C:\BIOFORGE\MOUSE.COM to your boot disk AUTOEXEC. BAT and type REM at the beginning of your previous mouse line.

### **OTHER COMMON QUESTIONS**

Q: BioForge locks up or crashes randomly during gameplay with: ERROR 286.3330: GENERAL PRO-**TECTION FAULT DETECTED. What's wrong?** 

*OR* 

Q: Bio Forge *keeps crashing to DOS with the message: A PROBLEM WAS DETECTED: BIOFORGE STOPPED.* 

A1: The game encountered an error that stopped it. Make sure that you are meeting all of the requirements listed in System Requirements  $(p, 2)$  and that you are using your optimal boot disk configuration listed in Creating a Boot Disk (p. 8). (We recommend the CONFIG. SYS using Microsoft's HIMEM.SYS.) To reduce the chance of this problem in the future, return to the install program and perform a MEDIUM or LARGE installation. By installing more data files, you limit the number of times the CD-ROM must be accessed. If you continue to have this problem, see ORJGIN Product Support (p. 22).

A2: During our Hardware Lab testing, we encountered this error message wich NEC 3x (triple spin) internal CD-ROM drives (Model # CDR-510) after extended hours of game-play on *DX2/66* or slower systems. This particular model may generate bad data reads from which *BioForge* cannot recover. To reduce the probability of this error, we recommend a MEDIUM or LARGE installation. Run JNSTALL.EXE from the CD-ROM drive to perform a larger installation. This will not damage any of your save games. Contact NEC for further information or possible firmware upgrades for your hardware.

A3: Sound Blaster AWE32 and other cards with General MIDI emulation may cause this error if cheir emulation is not compatible with *BioForge.* The game offers native support for the AWE32; therefore, we recommend that you utilize this native support instead.

#### *Q: Why does my game crash when I play BioForge through Microsoft Windows or Windows NT, IBM* OS/2 *or* Desqview?

A: Multi-tasking environments such as these often conflict with *BioForge* in their use of memory and other system resources. If you experience difficulry, we recommend chat you exit our of Windows (or similar application) and play directly from the DOS prompt.

#### Q· *Dul'ing gameplay 01' when* I *start up the game,* I *will get the error: CDR-1 01: NOT READY READ-ING DRJVE. What do 1 do to prevent this?*

Al: Your *BioForge* CD may not be in che CD drive or it may not be detected properly. Under some circumstances you may have to pur the CD in the drive, then rype DIR D: (where D: is the lerrer of your CD drive) and chen rype BIOFORGE in order ro run rhe game.

A2: Ensure that your CD is clean--without blemishes, dust, dirt or scratches. If you find that you might need a new CD, please review the warranty information listed on p. 23 and call ORJGIN Product Support.

A3: Occasionally, some older CD-ROM software drivers may have difficulry handling constant and repetitive requests for data, or cannot read beyond a cerrain point on che CD itself. Contacr your CD-ROM or SCSI controller card manufacturer for the latest drivers to your particular model of CD-ROM drive.

*Q: When I use the keyboard for combat moves as described in the Reference Card, the game does not perform the action I expect. For example, a round-house kick combination does a head-butt* instead. What's wrong?

A: You may have your keyboard commands re-mapped by programmable software or BIOS. You will need to disable this function to play *BioForge* properly. Contact your computer/keyboard manufacturer for information on how to temporarily disable this programmability function.

Q: BioForge still doesn't work after I made a boot disk (or shortcut) and/or modified my CON-**FIG.SYS and AUTOEXEC.BAT files.** 

A: Copy down the error code and information the computer displayed when it quit to DOS. Then see ORJGIN Product Support, p. 22.

#### **ORIGIN PRODUCT SUPPORT**

If, after reviewing *Troubleshooting,* you are still having a problem with your software, please read this section and call us. We have a scalf of produce support technicians ready co help you with any problems you may encounter with the game. Today's PCs run with many different hardware and software combinations, *so* you may also have to refer co your computer dealer, hardware manufuccurer, or system software publisher in order to properly configure their products to run with our game. When you do call us, if at all possible, be near your computer. If this is not possible, have the following information ready:

- Contents of CONFIG.SYS
- Contents of AUTOEXEC.BAT  $\bullet$
- DOS version and manufacturer  $\bullet$
- The type and version of mouse driver  $\blacksquare$
- The contents of CHKDSK and MEM /C statement  $\blacksquare$
- Your CD-ROM drive type and CD-ROM extensions versions  $\overline{\phantom{a}}$
- The error message displayed when the problem occurred (if any)  $\lambda$
- The System Summary display from pressing F3 during installation.  $\bullet$
- Brand of sound card, and IRQ, I/O address and DMA setting of that card

Contact Origin Product Support at (512) 434-HELP (4357), Monday through Friday, between 9:00 am and 5 pm, Central Standard Time. (The phones are shuc down from 12:45 pm to 2 pm.) Times are subject to change.

The ORIGIN fax number is (512) 795-8014. The Origin BBS can be reached at (512) 346-2BBS (2227) at 8 bit, no parity, 1 stop bit.

Or write to: ORIGIN Customer Service, 5918 West Courtyard Drive, Austin, TX 78730

### ON-LINE SERVICES AND BULLETIN BOARDS

Many of the most popular online services provide access to ORIGIN company news, product updates, release dates, technical support and game hints. In addition, ORIGIN has established ics own elecrronic bulletin board as a customer service.

America Online. You can e-mail Customer Support at ORIGIN CS or Marketing at OSI. To reach our Customer Support board in the Industry Connection, press  $\overline{\text{Ctrl}}$  for "Go to Keyword." Then type ORIGIN in che Keyword window. In addition to reading messages, you can download files from the Origin Software Library. For membership information and a free starter kit, you can call America Online toll-free ac 1-800-827-6364.

CompuServe. To reach our Customer Support board in the Game Publishers Forum, type GO GAMA-PUB at any "!" prompt. Then select the Origin Section (Section 12). In addition to reading the messages, you can download files from the "Library Files" menu. To reach our Customer Service department byemail, our address is 76004,2612 (or you can post a message in the Origin Game Publishers' Section). For membership information and a free starter kit, you can call CompuServe toll-free at 1-800-848-8199 and ask Representative #361 for your free introductory membership and \$15 usage credit.

ORIGIN BBS. The ORIGIN BBS is located in Austin, Texas and has a modem support of: 300/1200/2400/9600114,400 bauds with N,8,1. le is operational 24 hours a day, 7 days a week. Full support is provided. Call 1-512-346-2bbs (2227) to contact. No membership is required and the only cost is any long distance charges that you may incur.

Internet. You can e-mail technical support and upgrade questions to ORIGIN Customer Support at support@origin.ea.com. You can reach the ORIGIN Marketing Department at marketing@origin.ea.com. You can also retrieve demos, patches, press releases and screen shots from ORIGIN's anonymous FTP site at ftp.ea.com.

# **ORIGIN SYSTEMS INC.LIMITED OO DAY WARPANTY**

ORIGIN warrants to the original purchaser of this computer software product that the recording medium on which the software programs are recorded will be free from defects in material and workmanship for 90 days from the date of purchase.

If the recording medium is found defccrive within 90 days of original purchase. ORJGIN agrees co replace, free of charge, any such product upon receipt at its Factory Service Center of the product, postage paid, with proof of date of purchase. This warranty is limited to the recording medium containing the software program originally provided by ORIGIN. This warranty shall not be applicable and shall be void if the defect has arisen through abuse, mistreatment or neglect. Any implied warranties applicable to this product are limited to the 90-day period described above. If failure of the software product, in the judgment of ORIGIN, resulted from accident, abuse, mistreatment of neglect, or if the recording medium should fail after the original 90-day warranty period has expired, you may return the software program to ORIGIN, at the address noted below, with a check or money order for \$5.00 (U.S. currency), which includes postage and handling, and ORIGIN will mail a replacement to you. To receive a replacement, you should enclose the defective medium (including the original product label) in protective packaging accompanied by: (1) a \$5.00 check (2) a brief statement describing the defect and (3) your return address. Canada and Foreign Orders Note: Only U.S. money orders are accepted.

Except as set forth above, this warranty is in lieu of all other warranties, whether oral or written, express or implied, including any warrant of merchantabiliry or firness for a particular purpose, and no other represenrarion of claims of any nature shall be binding on or obligate ORIGIN. In no event will ORIGIN be liable for special, incidental or consequential damage resulting from possession, use or malfunction of this product, including damage to property and to the extent permitted by law, damages for personal injury, even if ORIGIN has been advised of the possibility for such damages. Some states do not allow limitations on how long an implied warranty lasts and/or the exclusion or limitation of incidental or consequential damages, so the above limitation and/or exclusion or limitation of liability may not apply to you. This warranty gives you specific legal rights. You may have other rights that vary from state to state.

#### **NOTICE**

ELECTRONIC ARTS RESERVES THE RIGHT TO MAKE IMPROVEMENTS IN THE PRODUCT DESCRIBED IN THIS MANUAL AT ANY TIME AND WITHOUT NOTICE.

THIS MANUAL AND THE SOFTWARE DESCRIBED IN THIS MANUAL ARE COPYRIGHTED. ALL RIGHTS ARE RESERVED. NO PART OF THIS MANUAL OR THE DESCRIBED SOFTWARE MAY BE COPIED. REPRODUCED. TRANSLATED, OR REDUCED TO ANY ELECTRONIC MEDIUM OR MACHINE-READABLE FORM WITHOUT THE PRIOR WRITTEN CONSENT OF ELECTRONIC ARTS. P. O. BOX 7578, SAN MATEO, CALIFORNIA 94403-7578. ATTN: CUSTOMER SUPPORT

# **MANUAL ORDER FORM**

To order the printed manual, please send this form along with check or money order for \$5.00 (US\$ or drawn on US or Canadian bank).

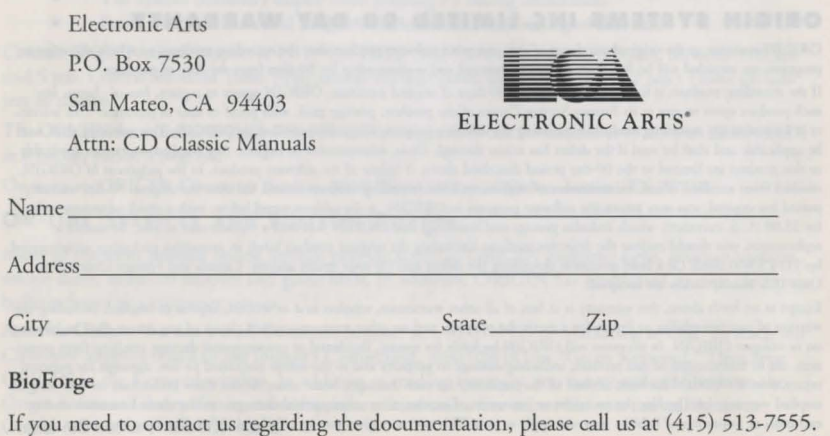